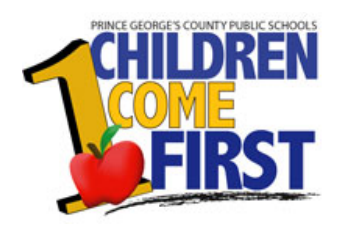

# **HR Position Transaction**

### **Position Transaction options available are: Create Position Fill A Vacancy Update Position**

#### **To Create Position**

Login and Select: PGCPS Position Transaction User

#### **Navigation**:

Select **PGCPS Position Transaction User > Position Transaction**

**PGCPS Position Transaction User Position Transaction** Transaction Status **Notifications** 

### The form opens with the **Perform Task** window active.

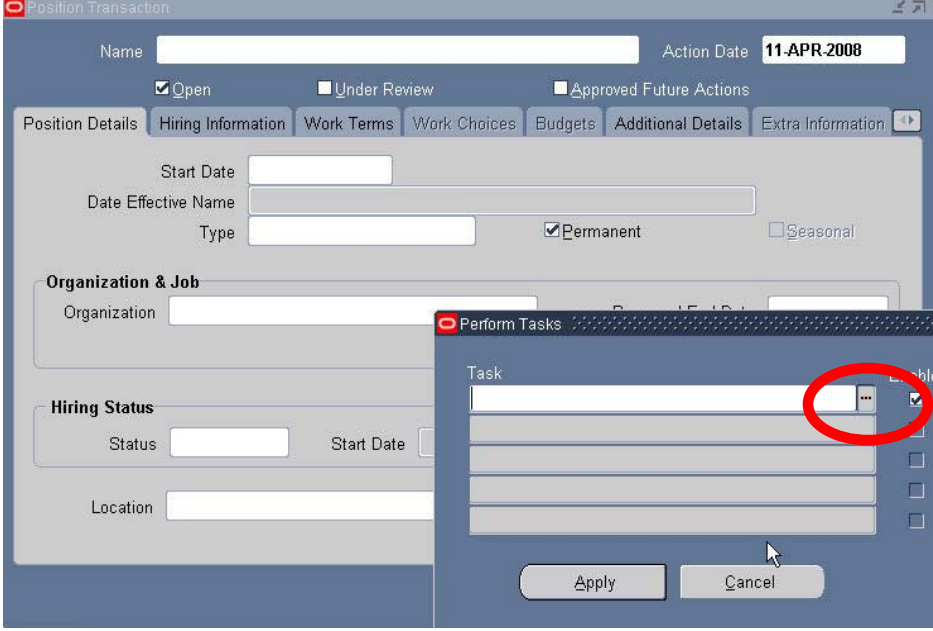

**Click** on *LOV* to access **Templates** window to select the appropriate action.

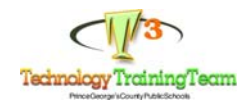

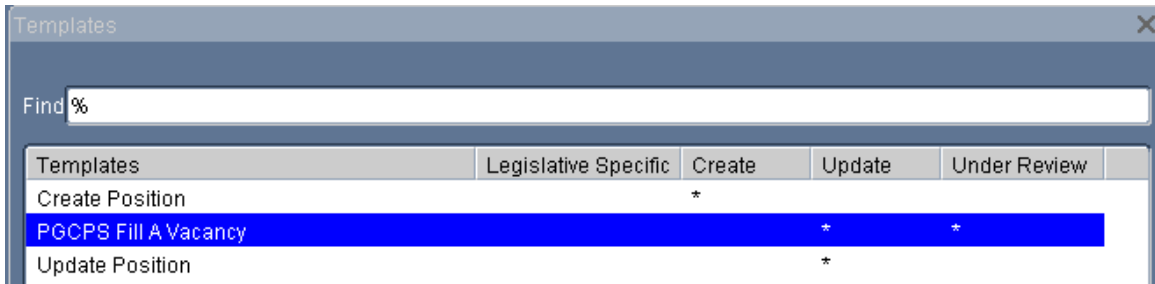

**Select** *Create Position* from the list. Click **Apply**.

Click in the *Name* field to access the LOV.

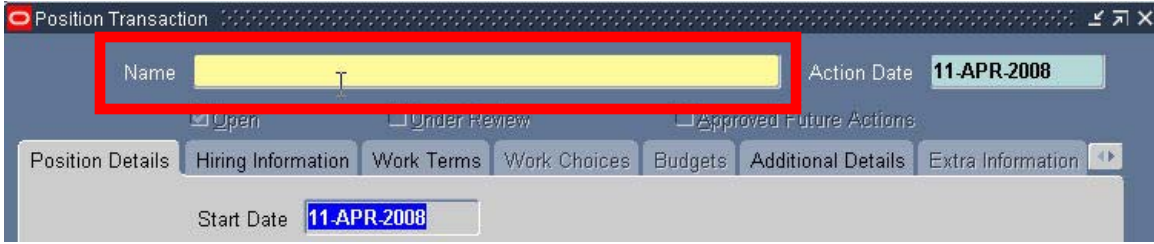

**NOTE**: NEVER change **Position Number.**

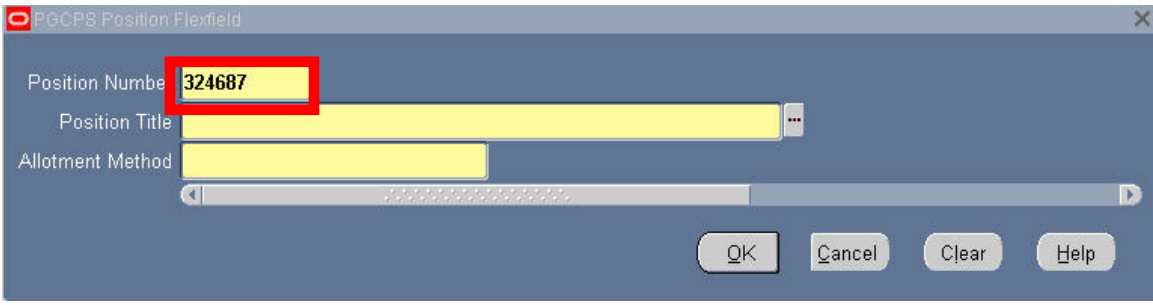

Click in the *Position Title* field to access the **LOV** and select the appropriate position title from the list.

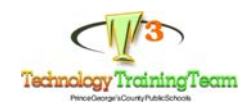

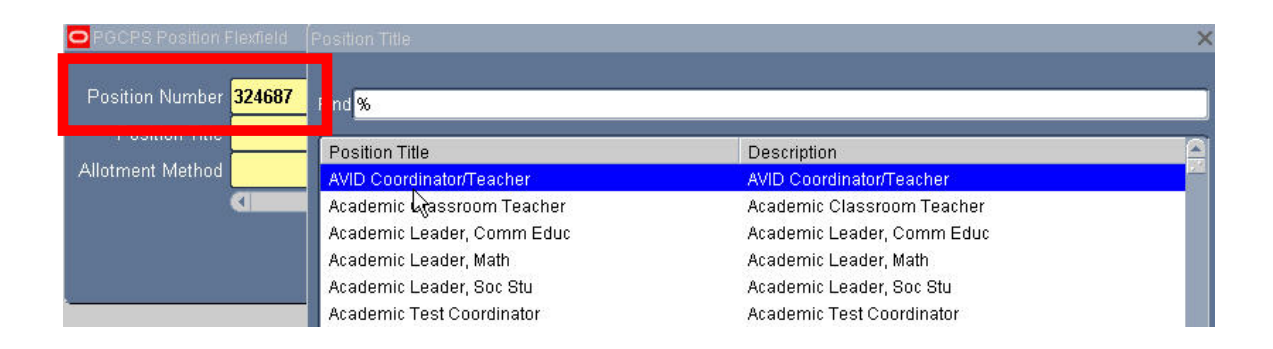

Click in the *Allotment Method* field to access the **LOV** and select the *appropriate*  Allotment Method from LOV.

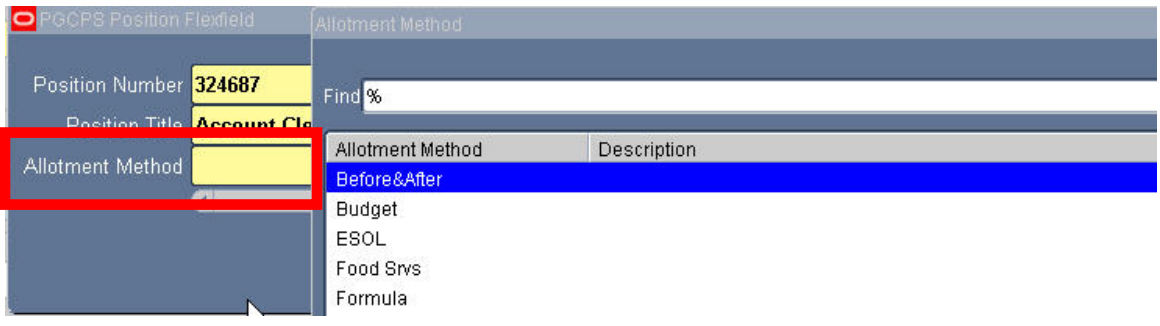

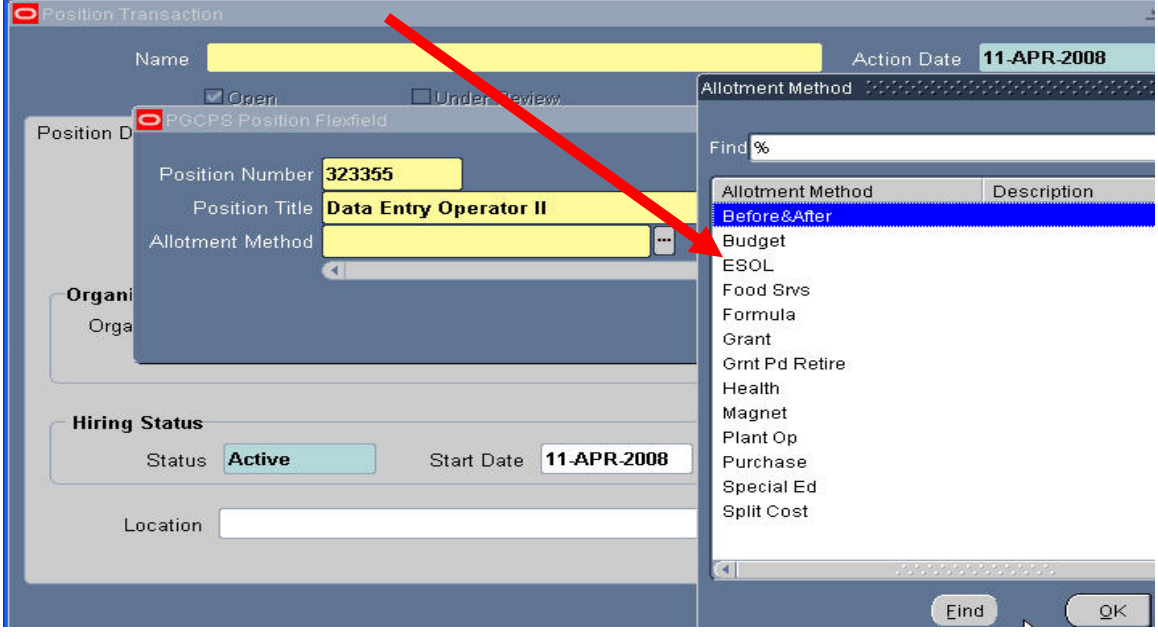

Select **OK**.

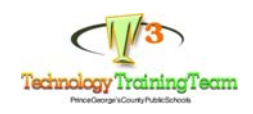

**Navigate** to the *Organization & Job* section and select appropriate organization from the **LOV**.

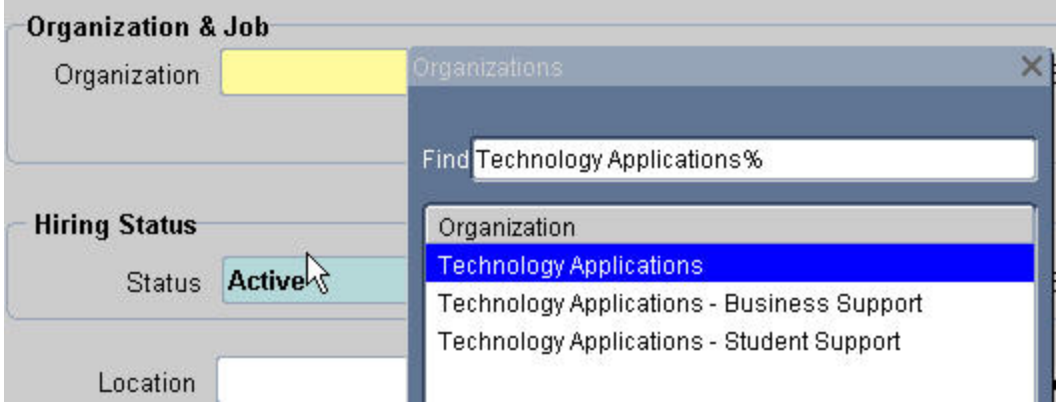

Next, **Click** on the Description Flex field.

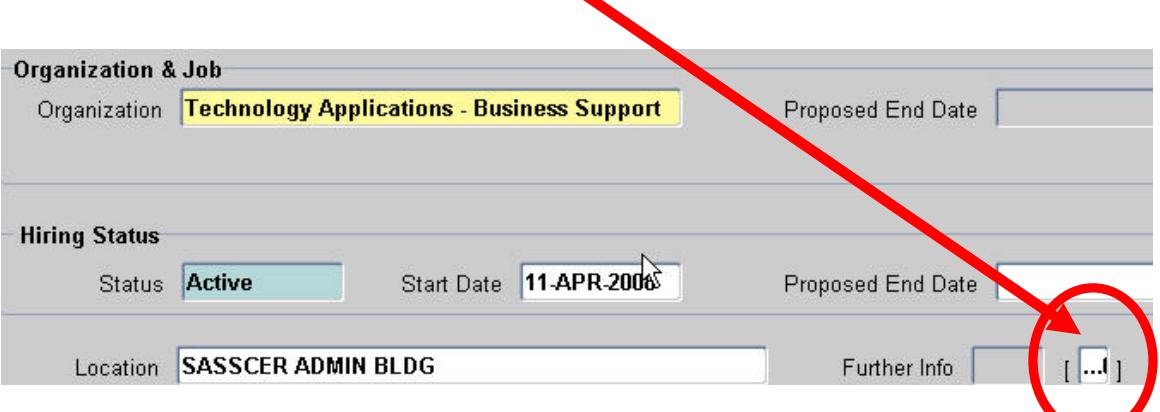

#### Confidential Job Sharing Appointed **GENERAL FUND** Fund 0100 Funding Source 0 **DEFAULT** Function 201 **ADMINISTRATION** GENERAL SUPPORT Program 1011 Project 0000 **DEFAULT** RFU 0000 **DEFAULT**  $Add$ ansaction Purpose Add a Position Positio 0100.0.201.1011.0000.0000.5213.30830.09 Funds Source radeiff/Transfer Position Transaction Number | 5

**Note:** The highlighted fields require you to enter information.

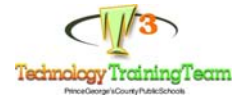

In the *Funds Source* field, enter the budget string(s).

**Select** *Transaction Purpose* field to access the LOV. On the **Create** Template, always select *Add a Position* as the Transaction Purpose.

**Select** from the list any one of the remaining options when using the **Update** Template.

**Select OK**.

The *Hiring Information* tab opens. Enter the total count for each in the **FTE** and **Headcount field.** 

**Click** in the **Fill by Date** and enter appropriate date.

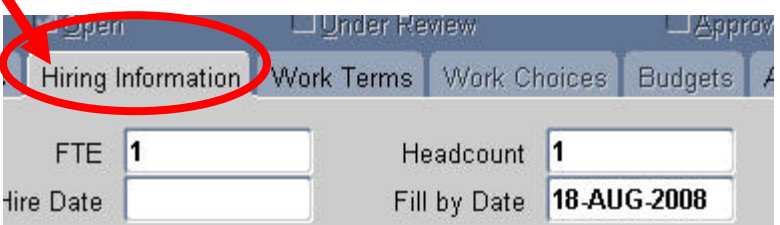

**Select the Working Hours** tab and enter the total working hours assigned to this position.

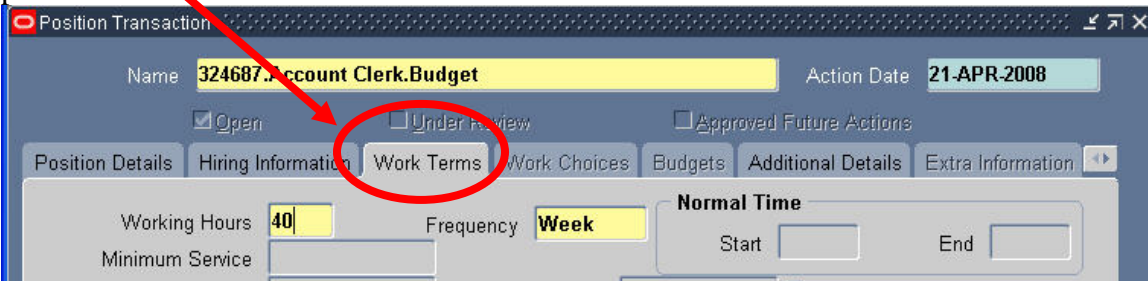

**Click** the Additional Details tab and complete entry in the *Justification* and *Posting Description* field.

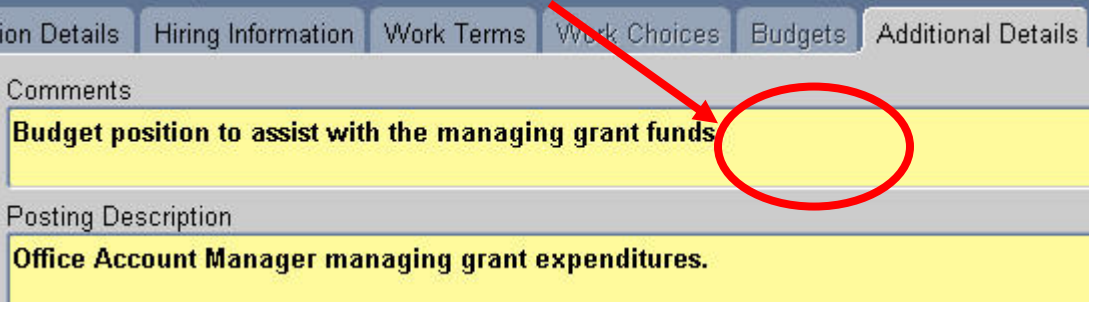

**Click** *SAVE* to gain access to the **Routing** form.

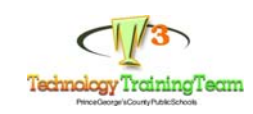

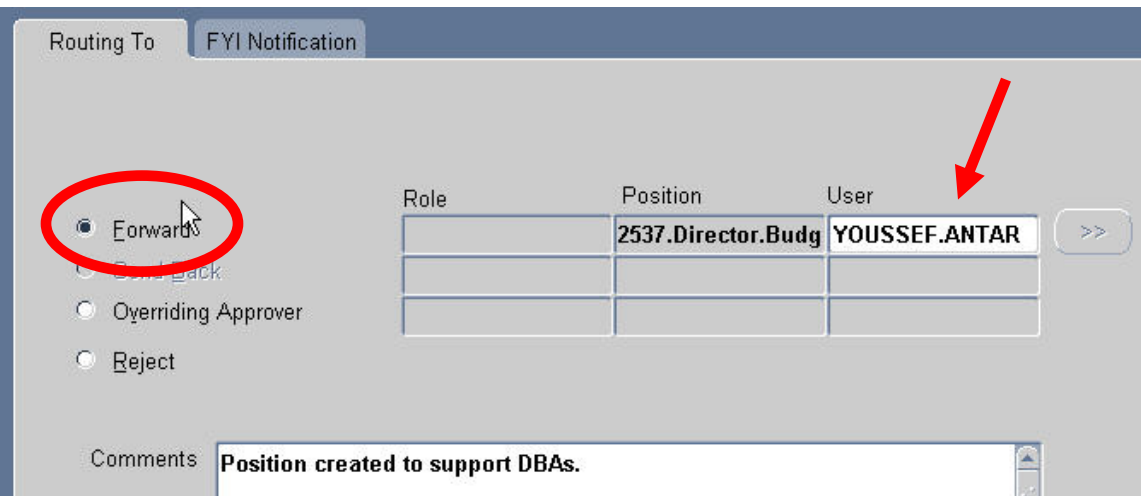

**Select** *Forward* and navigate to the User field. Click in the field once for access to the LOV.

The system is designed to route the transaction to the appropriate person whose name should appear in the **User** field**.**

**Add** comments as deemed necessary. **Click OK**.

# **FIRST LEVEL APPROVER**

Login to Oracle.

**Navigation:** 

 **Select PGCPS Position Transaction User > Notifications** 

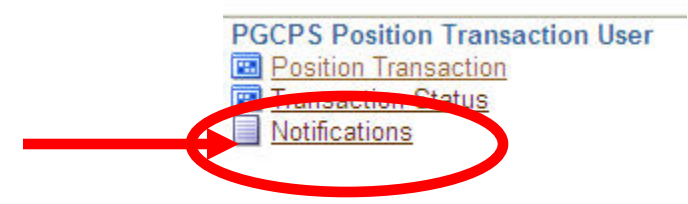

The *Worklist* screen opens. **Select** the transaction by **clicking** on it in the **Subject** field**. Worklist** 

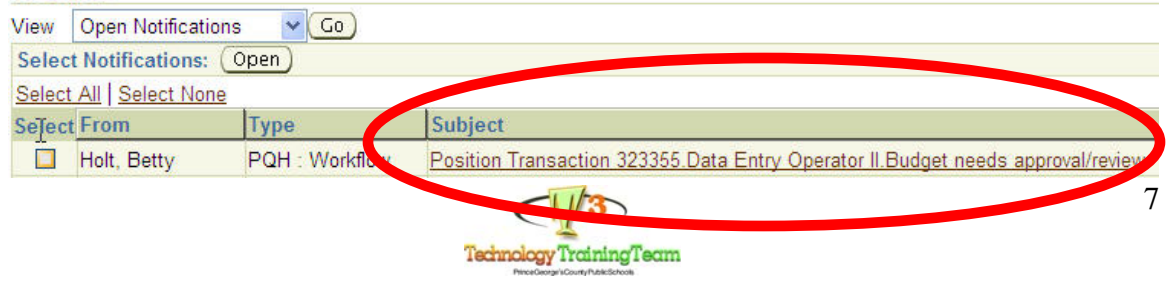

**Select** the *Open Transaction Form* to review and respond.

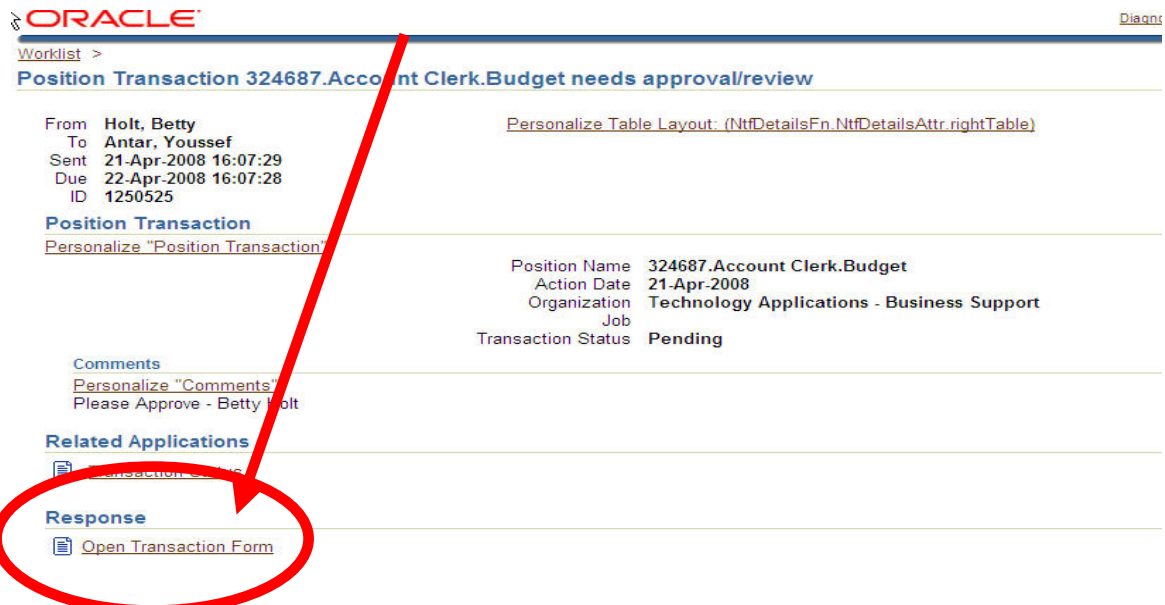

**Review** the information entered under *Position Details*, *Hiring Information, Work Terms,*  and *Additional Details.* 

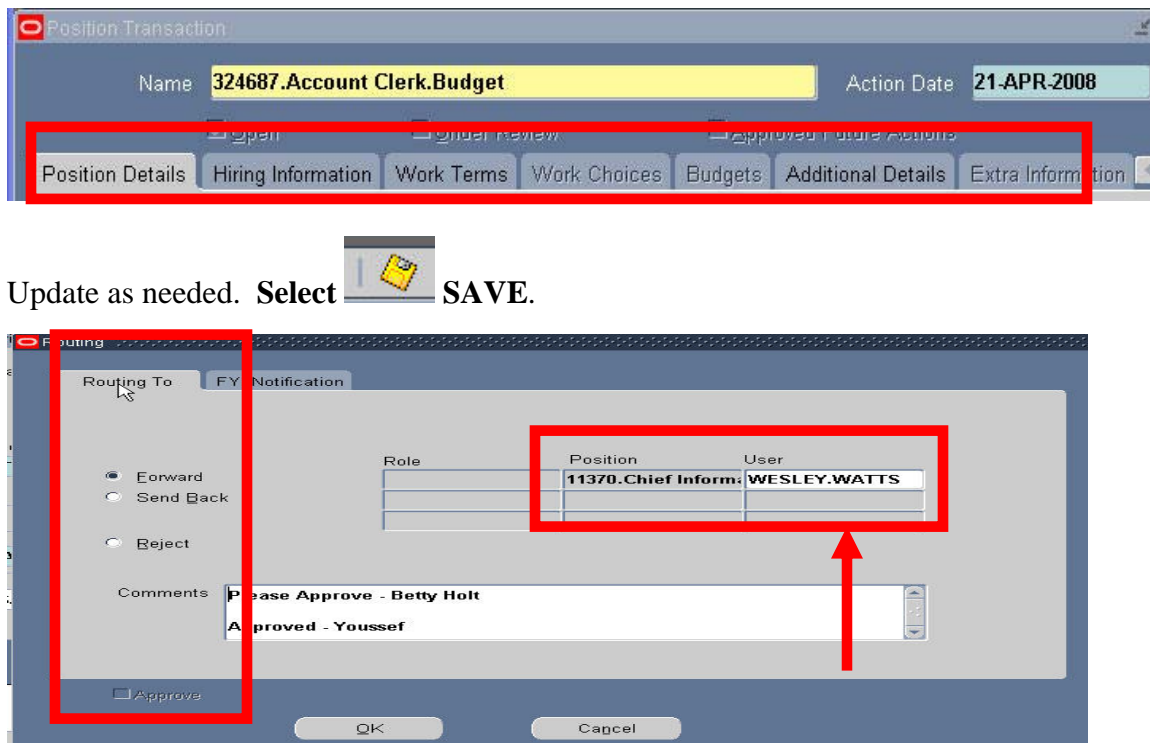

**Select** appropriate action and navigate to the User field. **Select** appropriate name. **Click OK**.

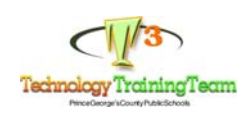

# **Fill A Vacancy**

Login and Select: PGCPS Position Transaction User

#### **Navigation**:

# Select **PGCPS Position Transaction User > Position Transaction**

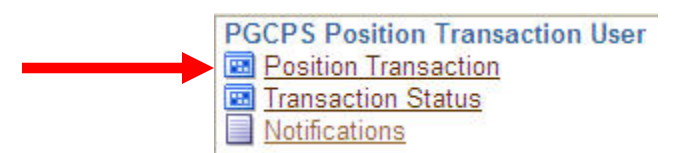

#### The form opens with the **Perform Task** window active.

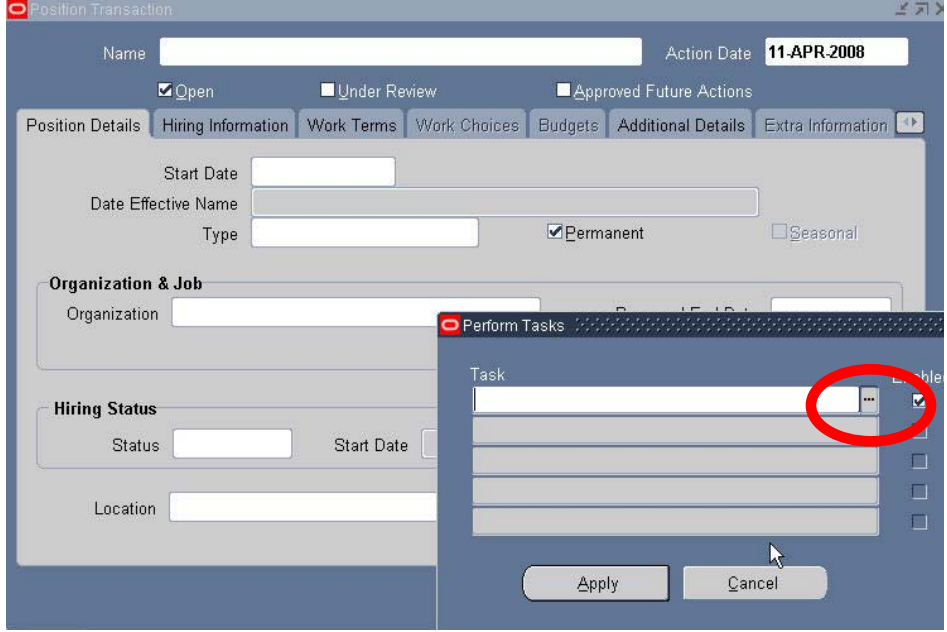

**Click** on *LOV* to access **Templates** window to select the appropriate action.

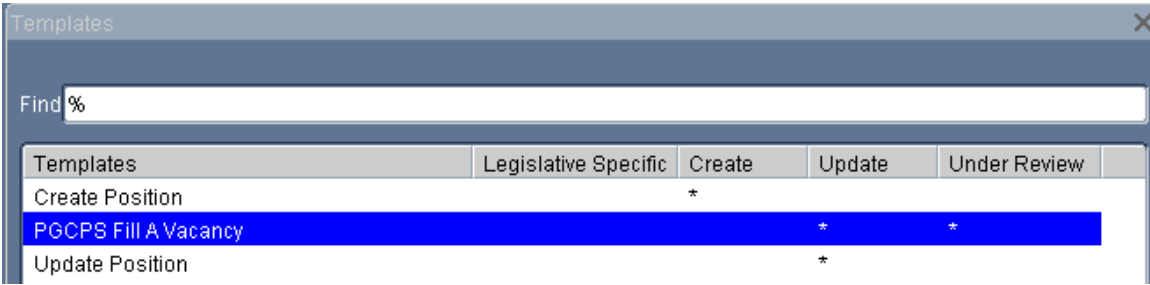

**Select PGCPS Fill A Vacancy** 

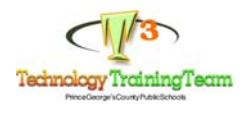

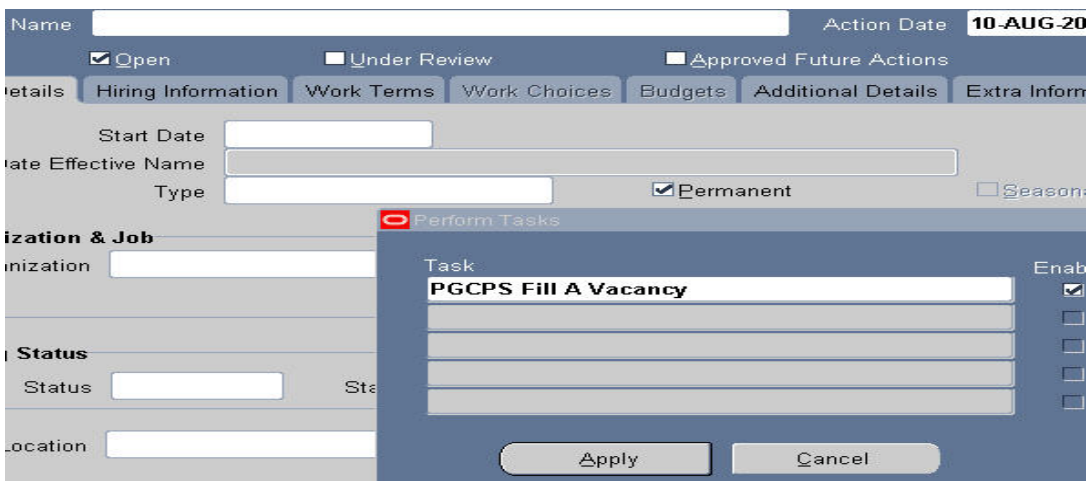

# **Select** *Apply*

**Note** the highlighted fields. **Click** in the *Position Name* field.

Enter the Position Number followed by the percent sign to locate the position for your location. **Click** *Find*.

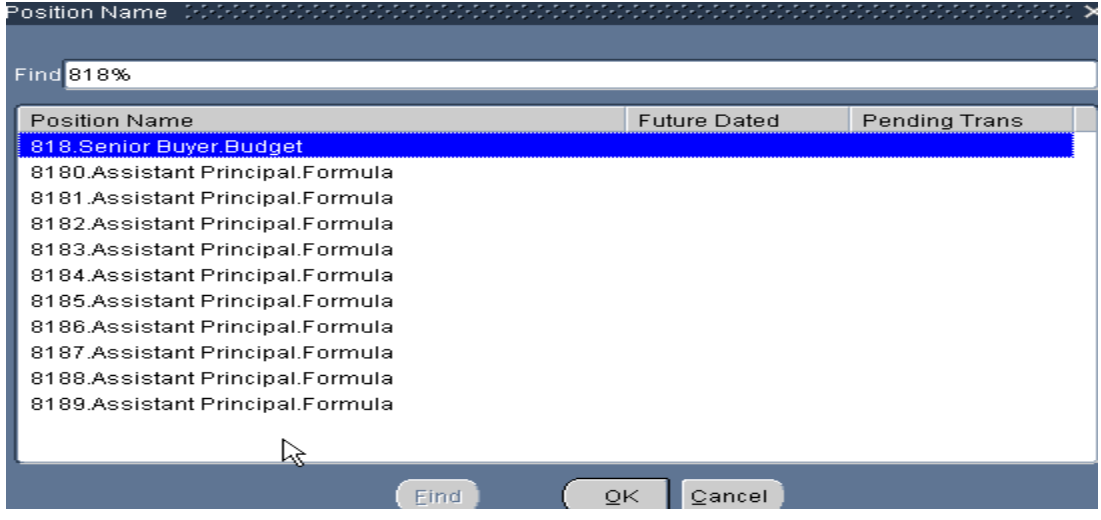

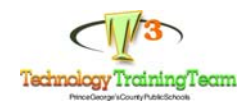

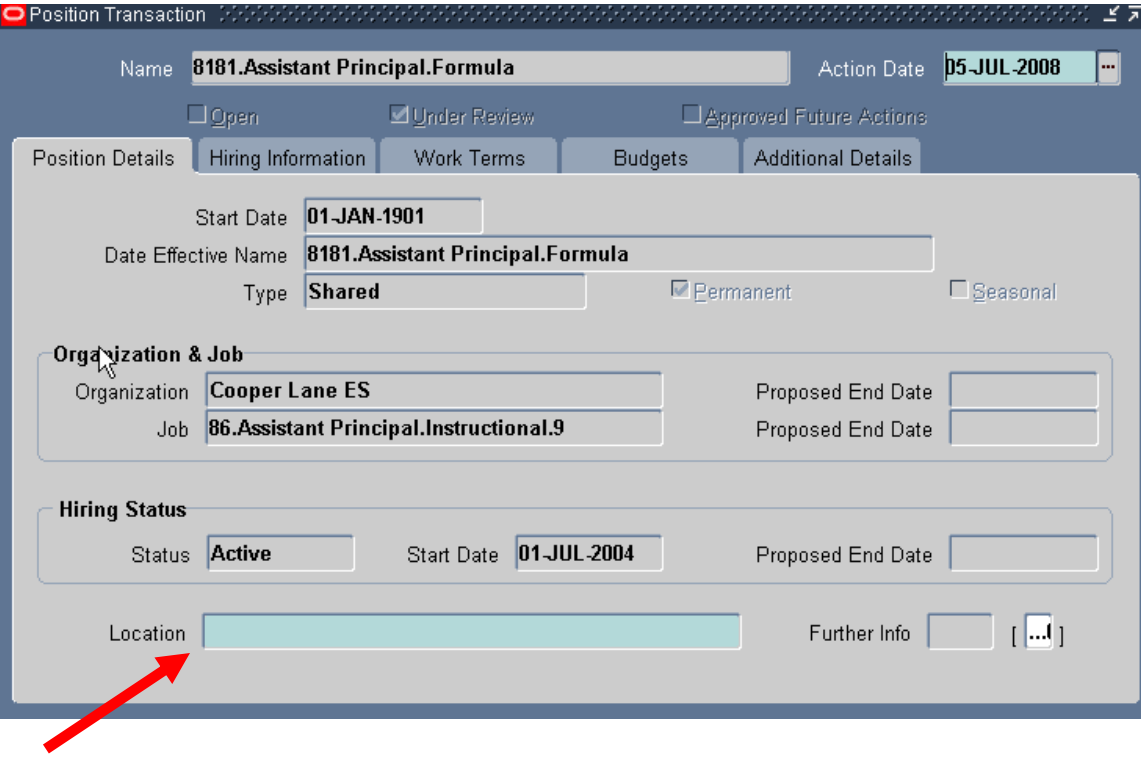

**Click** in the Location field to access the LOV.

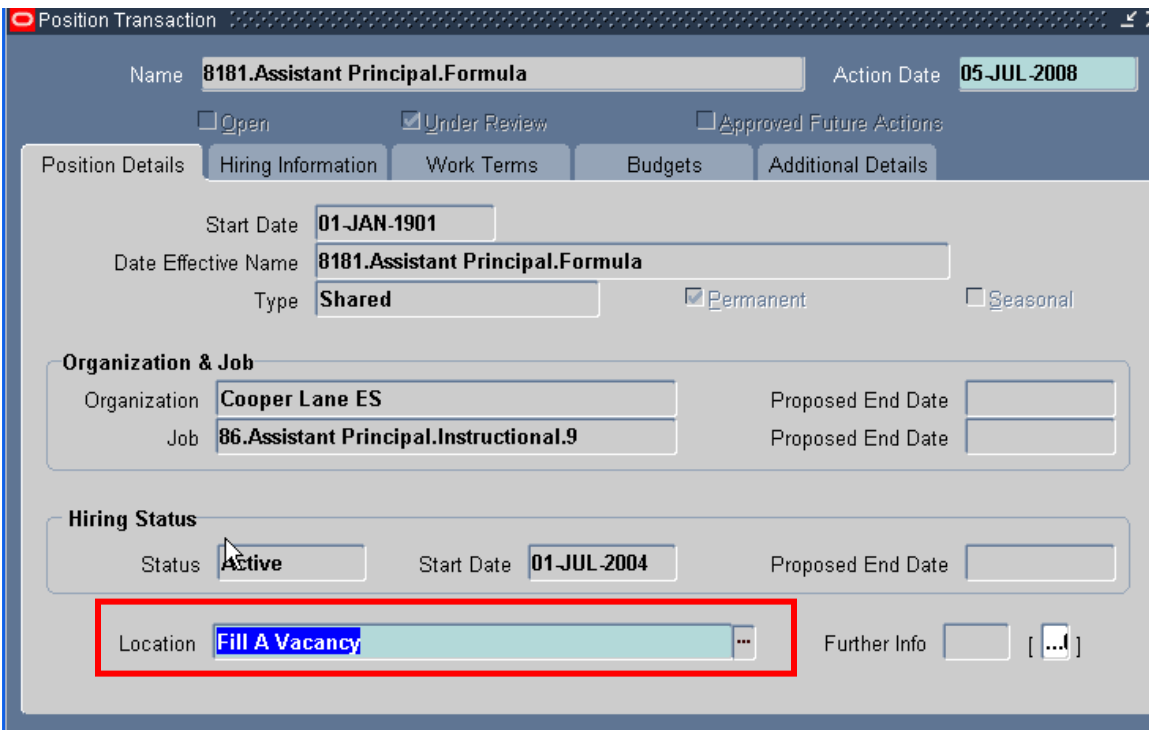

**Select:** *Fill A Vacancy* from the Location LOV.

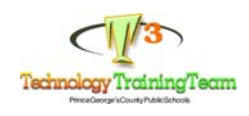

# Click the Hiring Information Tab.

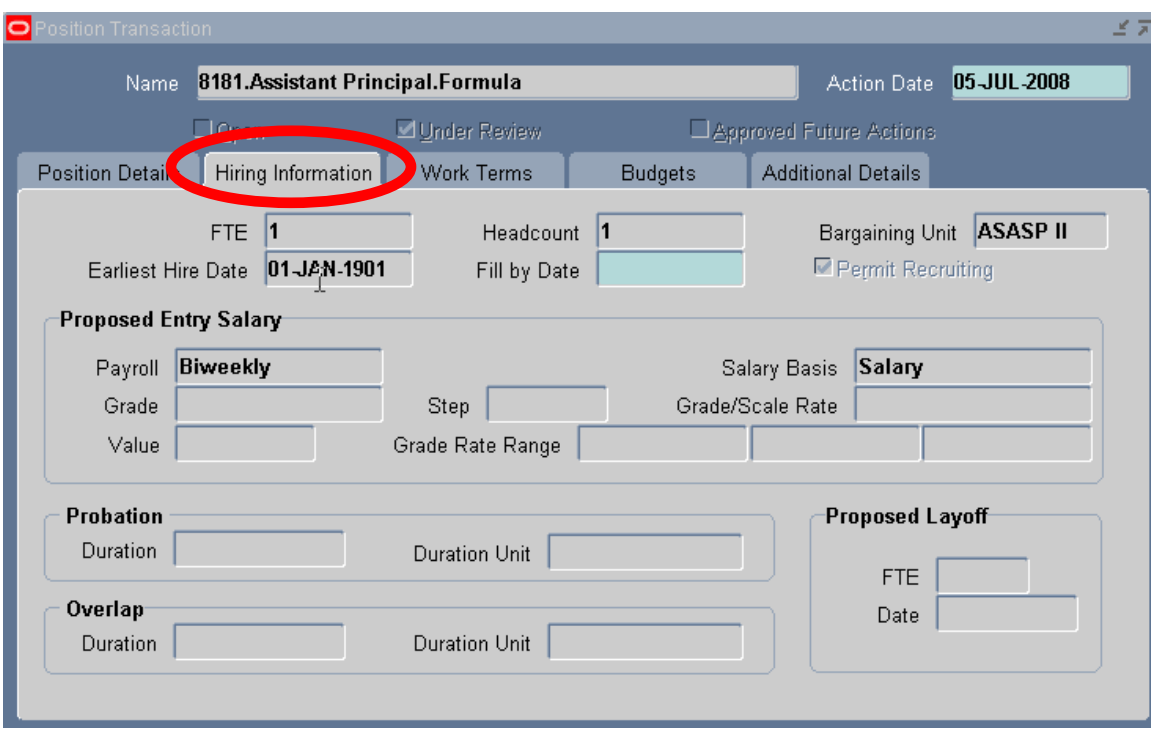

**Click** in the *Fill by Date* field to access the calendar to select a date.

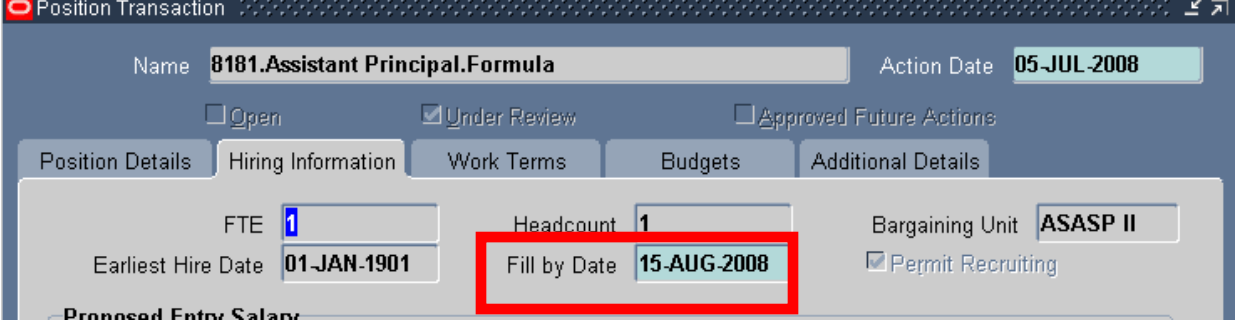

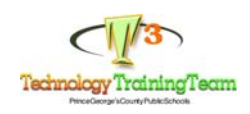

#### **Select** the *Additional Details* tab.

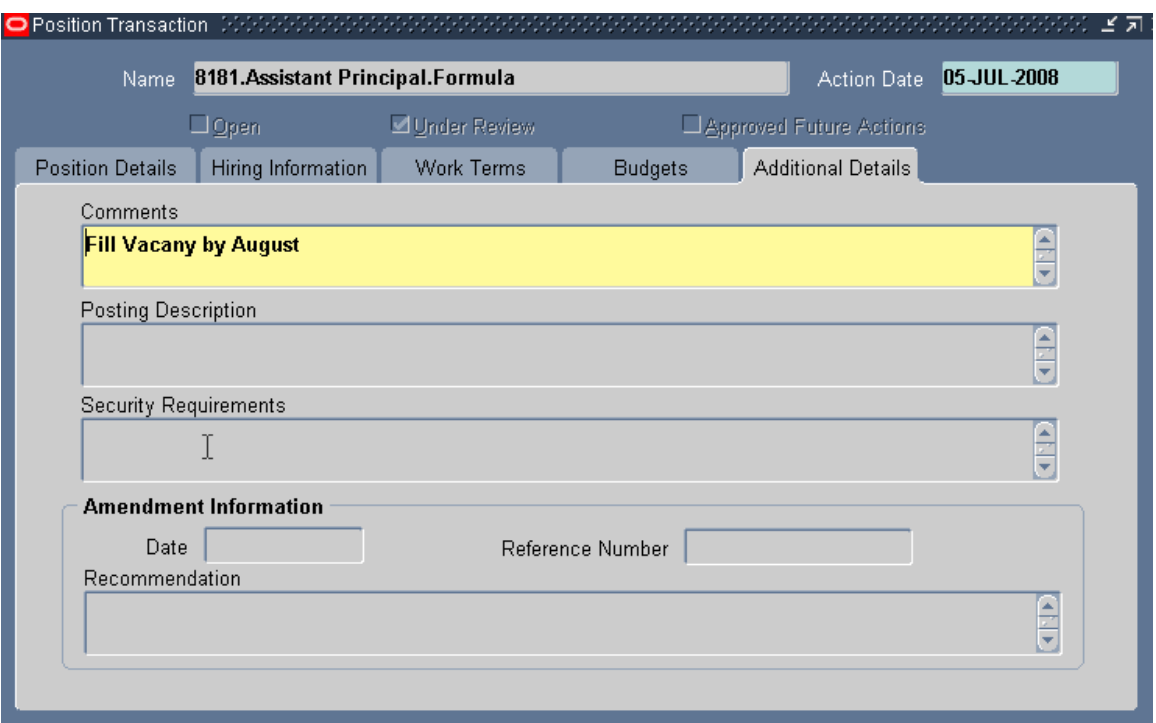

# **Click Save**.

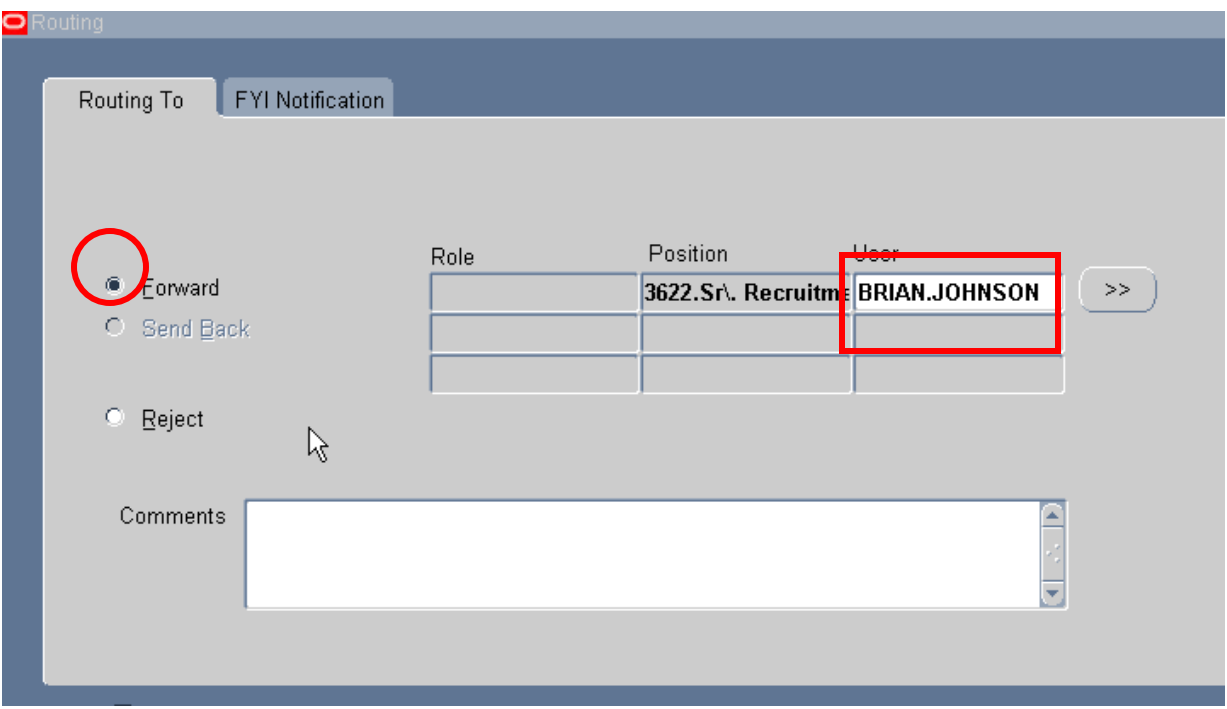

Select *Forward* and navigate to the *User field*. Double-click to populate the name field. **Click OK**.

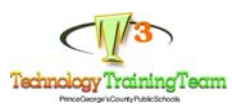